# **Методические рекомендации по разработке индивидуального образовательного маршрута инструментами образовательной платформы ЯКласс**

Индивидуальный образовательный маршрут - это образовательная программа, предназначенная для обучения одного конкретного воспитанника, направленная на развитие его индивидуальных способностей.

Известный специалист в области одаренных детей Джон Рензулли считает, что педагог, разрабатывающий индивидуальный образовательный маршрут должен действовать примерно по такой схеме: - Определить уровень развития ребенка (в т. ч. его качества и способности); - Очертить долгосрочные и краткосрочные цели и пути к их достижению. - Определить время, которое должен затратить ребенок на освоение стандартной и специальной программы; - Предусмотреть участие родителей; - Определить способы оценки успехов воспитанника. Используя данную методику, была разработана схема построения индивидуального образовательного маршрута для одаренных детей в системе дополнительного образования. Итак, на основе базовой программы и данной схемы педагог может разрабатывать индивидуальный маршрут.

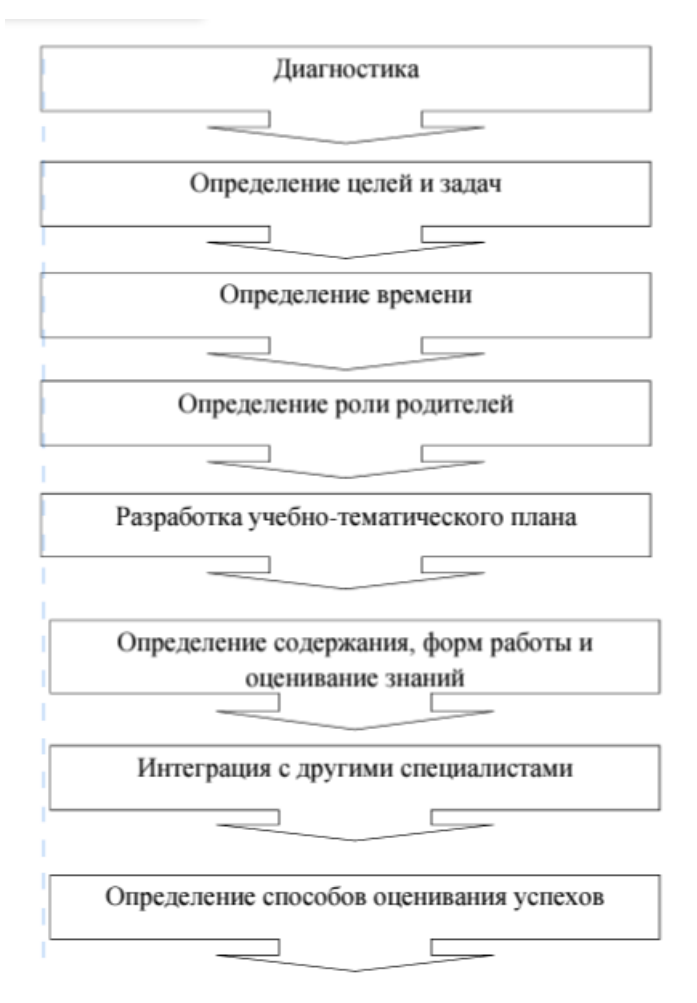

Рис. Схема построения ИОМ одаренного ребенка

Актуально использование дистанционных образовательных технологий для детей, с особыми образовательными потребностями.

 Дистанционные образовательные технологии дают возможность организовать обучение обучающихся в удобное время и в удобном месте, в соответствии с индивидуальными особенностями, по индивидуальному расписанию. Использование средств электронного контроля знаний повышает объективность и независимость оценок.

Организация обучения с использованием дистанционных образовательных технологий приводит к появлению новых возможностей для реализации проблемно-поисковой и проектной деятельности обучающихся, стимулирует развитие самостоятельности в организации деятельности.

Обучающиеся приобретают не только новые информационные компетенции, необходимые в любой деятельности, но и пополняют список навыков и компетенций, относящихся к социально-значимым, определяющим

дальнейшую успешность человека во всех сферах его жизнедеятельности. Одним из примеров удачного воплощения, описанных выше технологий является онлайн-сервис под названием «ЯКласс».

### **Что такое «ЯКласс»?**

«ЯКласс» —образовательный ресурс для школьников, учителей и родителей.

Он помогает учителю проводить тестирование знаний учащихся, задавать домашнее задание в электронном виде.

Для ученика — это база электронных рабочих тетрадей и бесконечный тренажёр по школьной программе.

Возможности сервиса позволяют педагогу организовать индивидуальную работу по модели «один ученик – один компьютер» («один компьютер» — это условно, потому что подойдет любое мобильное устройство с выходом в интернет):

- выбор задания по степени сложности;
- из предыдущей темы;
- на повторение (из любой ранее пройденной темы).

Таким образом, можно дифференцировать задания и подобрать подходящее для детей с ОВЗ, нуждающихся в дополнительных занятиях по предмету; заниматься с учащимися, которые по каким-либо причинам не могут посещать учебное заведение, но должны и готовы учиться; выстроить индивидуальный маршрут изучения предмета с одаренными детьми и т.д.

Отметим, что работа в «ЯКлассе» успешно решает проблему дифференцированного, индивидуализированного, личностно-ориентированного подхода в обучении, что немаловажно при работе в индивидуальном порядке.

#### **Список основных возможностей «ЯКлассе»**

Выполнение тестового задания с использованием возможностей портала:

 теоретический блок по теме + ход выполнения задания + возможность переделывать задание до достижения желаемого.

Раздел «Результаты учащихся» и изучение его возможностей:

- наглядная статистика результатов;
- рекомендованная отметка;
- показ хода работы каждого ученика в режиме онлайн.

Если задание выполнено с ошибками, то достаточно кликнуть мышкой на номере задания – и на экране появится выполненное учеником задание, то есть учитель не просто получает результат, выраженный в процентах или привычной пятибалльной системе, но и имеет возможность увидеть ошибки и, соответственно, разобрать их и повторить тему.

Ученик имеет возможность проделать это и самостоятельно: функция «проверка» включена, правильный вариант указывается, шаги решения для всех заданий есть.

А ведь в педагогике известно, что самостоятельный анализ выполненной работы позволяет формировать культуру умственного труда, развивает внимание, познавательную активность и дисциплинированность школьников.

Организация домашней работы с использованием материалов портала «ЯКласс».

воспользоваться готовым вариантом из раздела «Домашнее задание»;

 создать свою домашнюю работу, собрав несколько разных заданий или тестов;

отправить домашнюю работу всем ученикам или выборочно;

наблюдать за ходом выполнения учащимися заданий;

возможность экономить время на проверку;

 возможность просматривать и распечатывать отчёты о выполненном домашнем задании.

Перед выдачей заданий и проверочных работ учитель должен проверить содержание и уровень всех предлагаемых заданий. Часть примеров, которые не совпадают с изучаемой на предмете темой, рекомендуется исключать из рассмотрения.

При выдаче домашнего задания можно выбрать конкретных учеников, для регулировки индивидуальной программы обучения.

## **Реализация здоровьесберегающей технологии в образовательной деятельности**

Для продуктивного усвоения учебных материалов и непричинения вреда здоровью обучающиеся не должны много времени уделять выполнению домашних заданий. Согласно требованиям безопасности здоровья рекомендуются определенные затраты времени на подготовку к занятиям дома для соответствующего возраста школьника, но проследить, сколько времени ребенок затратил на выполнение домашнего задания, достаточно проблематично (опрос родителей, тестирование детей, наблюдение и пр.)

Несомненным достоинством этого портала является то, что можно с точностью до секунды ответить на вопрос, сколько времени дети проводят за компьютером, выполняя задания и набирая баллы. Система фиксирует, количество попыток и сколько конкретно времени затрачено на выполнение задания, что позволяет, увидеть индивидуальный темп работы ребенка, а также корректировать объём заданий или ограничить время их выполнения (такая функция тоже есть: достаточно на таймере поставить время, которое вы отводите ребенку на выполнение домашнего задания).

### **Использование «ЯКласс» помогает учителю:**

 Проводить учебные занятия в дистанционной форме полностью или частично;

- Осуществлять контроль знаний по предмету;
- Предоставлять дополнительный материал для изучения.

### **Использование «ЯКласс» помогает ученику:**

- Повысить адаптацию к предмету;
- Выполнять задания в удобное время в индивидуальном темпе;
- Расширить свой кругозор за счёт изучения разных предметов;
- Заранее может предположить об итоговой оценке за пройденную тему.

### **Список шагов, необходимых для организации деятельности в «ЯКласс»:**

1. Школа заключает договор с ЯКласс, приобретает необходимые лицензии и назначает администратора.

2. Администратор создает профиль школы.

3. Регистрация учителей. Очень важно подвязаться свой профиль с профилем школы. Если возникают затруднения можно обратиться к администратору ЯКласс вашей школы.

4. Учитель в своём профиле добавляет классы, в которых он проводит занятия.

### **Что необходимо для обучения в ЯКласс?**

Для того чтобы обучать школьника дистанционно с помощью ЯКласс, необходимы:

- подключение к Интернет;
- регистрация на образовательном портале ЯКласс;
- технические средства;

 cредство связи, с помощью которого учащийся имеет возможность решать задания ЯКласс, демонстрируя их всему классу на интерактивной доске через функцию «захват экрана», а также общаться с учителем.

#### **Раздел методической поддержки учителя в ЯКласс**

Для учителя, который ещё только приступает к работе в ЯКласс, очень важна методическая поддержка, которая поможет избежать лишних действий и ошибок.

Такая поддержка в Якласс существует. Она реализована в виде специальных обучающих курсов по ИКТ-грамотности под наименованием «Курс Новатор» и «Курс Профи»[4]. После их прохождения учитель получает не только знания, но и награждается соответствующими сертификатами.

#### **Регистрация в «ЯКласс»**

Для того, чтобы зайти на сайт ЯКласс» в качестве учителя, необходимо зарегистрироваться.

Регистрация нужна для создания профиля, в котором будут накапливаться данные, статистика и история, личные достижения и результаты, файлы и заметки.

Вы сможете использоваться возможности системы «ЯКласс» только в том случае, если зарегистрируетесь на сайте.

Только зарегистрировавшись на сайте, учитель получит доступ к результатам своих учеников и сможет полноценно использовать «ЯКласс» в работе.

Только зарегистрировавшись на «ЯКласс», учащийся сможет начать решать задания и присоединиться к своему классу.

### **Как учителю зарегистрироваться на ЯКласс?**

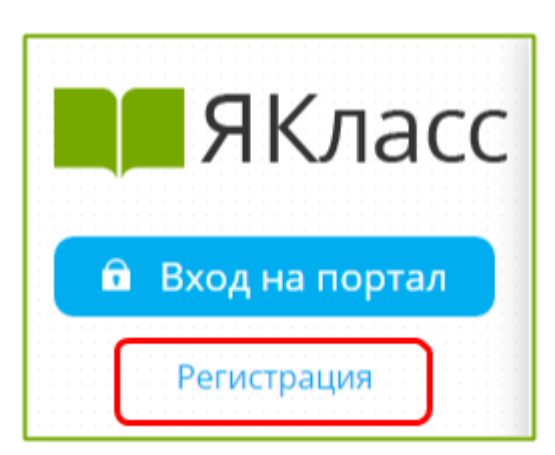

Чтобы зарегистрироваться на сайте ЯКласс, необходимо нажать на ссылку «Регистрация» в левом верхнем углу сайта. Откроется форма регистрации на сайте. Необходимо правильно заполнить все поля:

- адрес электронной почты;
- пароль;
- выбрать роль учителя;
- ввести имя, отчество, фамилию;
- указать пол;
- указать номер телефона;
- указать своё учебное заведение;
- ознакомиться с условиями использования сайта, поставить галочку, если согласны;
- нажать «Зарегистрироваться!».

Адрес электронной почты необходим для подтверждения регистрации на сайте. По указанному электронному адресу придёт письмо о подтверждении регистрации. Для того, чтобы активировать свою учётную запись, нажмите «Подтвердить регистрацию!» в пришедшем письме. В письме Вы также увидите «Логин» и «Пароль», который указали при регистрации.

С указанным при регистрации адресом электронной почты Вы будете входить на сайт ЯКласс. Таким образом, адрес электронной почты — это «Логин» для входа на наш сайт.

Учителю необходимо указать свой номер для идентификации на сайте/подтверждения роли «Учитель». На указанный номер позвонит представитель Администрации ЯКласс и уточнит Ваши персональные данные. Указанный номер не будет отображаться в профиле и не будет передаваться третьим лицам. Он будет виден только Вам и Администрации сайта.

Проверьте правильность заполнения всех полей формы регистрации и нажмите «Зарегистрироваться».

Чтобы завершить регистрацию, войдите в свою почту. Откройте письмо от ЯКласс и следуйте инструкции. Для активации Вашей учётной записи, нажмите в полученном письме кнопку «Подтвердить регистрацию!».

Не удаляйте письмо с регистрацией, в нём указаны Ваши «Логин» и «Пароль» для входа на сайт ЯКласс. Вы автоматически перейдёте на главную страницу сайта ЯКласс.

### **Подбор обучающих материалов.**

Раздел «Предметы» содержит все учебные материалы ЯКласс. Это центральный раздел ЯКласс. Вы можете выбрать:

- свой предмет;
- класс;
- тему;
- задание.

### **Шаг 1. Начало и выбор предмета**

Выберите «Предметы» в меню сайта. Вы находитесь в разделе «Предметы». Перед Вами — список всех предметов на ЯКласс.

Выберите предмет и щёлкните по нему.

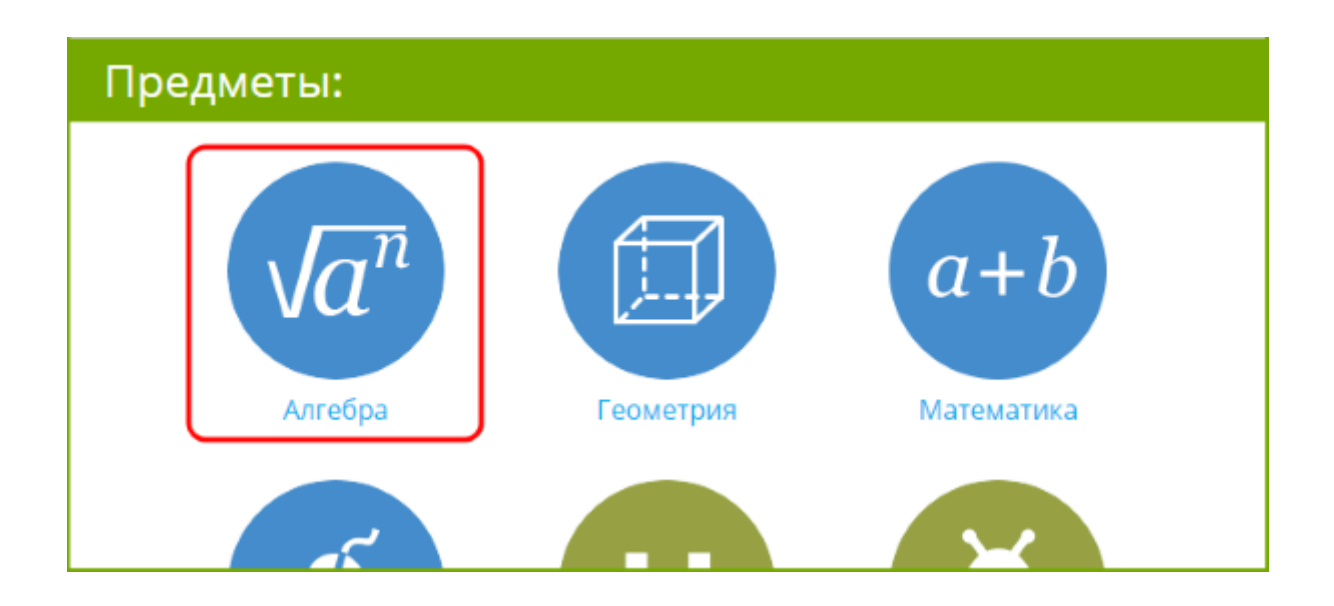

**Шаг 2. Навигация в предмете**

Вы находитесь в разделе предмета «Алгебра».

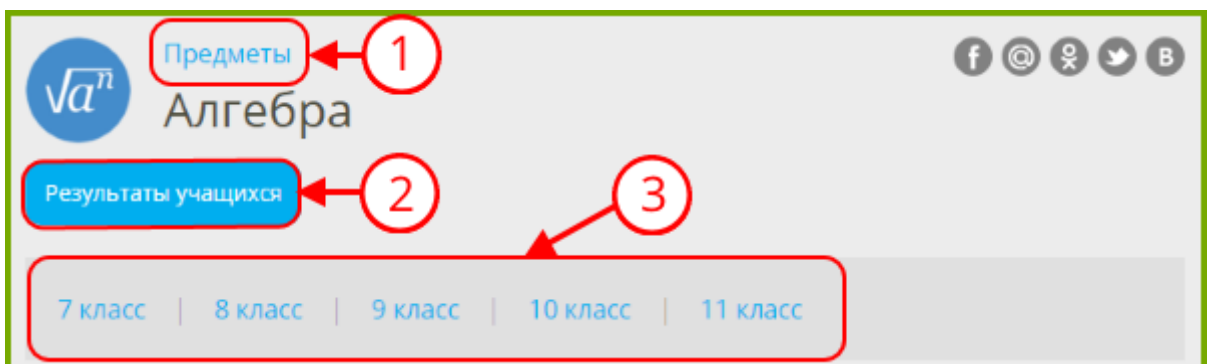

Ссылка «Предметы» даёт возможность вернуться к списку всех предметов.

1. Кнопка «Результаты учащихся» — это моментальный переход в раздел «Результаты учащихся» для мониторинга успеваемости в классе. Подробно об этом разделе будет рассказано далее в курсе ИКТ-грамотности «Новатор».

2. Вы видите список классов, для которых на данный момент есть материалы по выбранному предмету. Щёлкните по нужному классу.

### **Шаг 3. Предмет для выбранного класса**

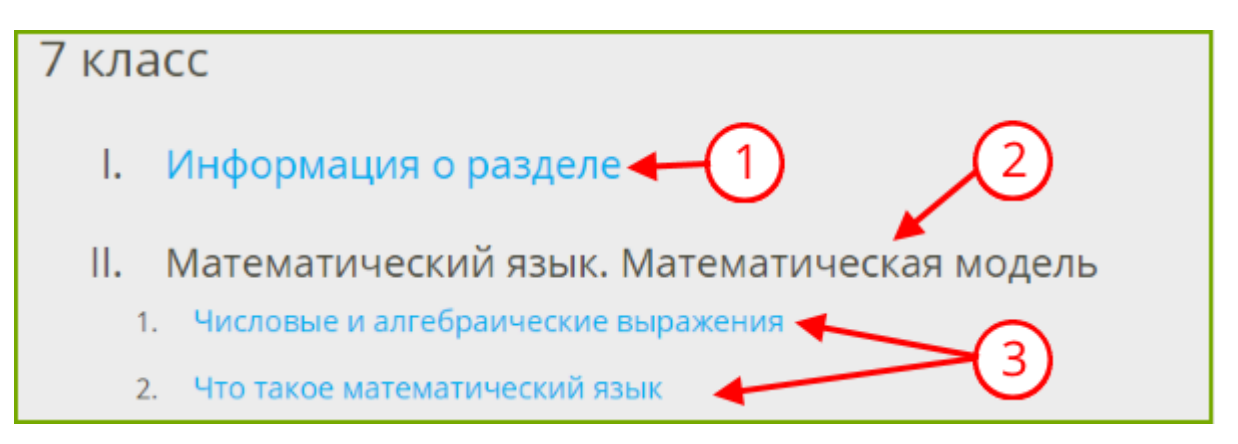

Информация о разделе — здесь Вы можете узнать о заполнении раздела, какие темы появятся в ближайшее время, какие источники (учебники) использовались при разработке учебных материалов.

- 1. Темы пронумерованы римскими цифрами.
- 2. Подтемы пронумерованы арабскими цифрами.

Выберите подтему и щёлкните по ней.

### **Шаг 4. Навигация в подтеме**

Вы находитесь в

- подтеме «Числовые и алгебраические выражения»;
- теме «Математический язык. Математическая модель»;
- предмете «Алгебра» для 7 класса.

Щёлкнув по любой из ссылок в панели навигации (выделено на рисунке), Вы попадёте на соответствующий уровень.

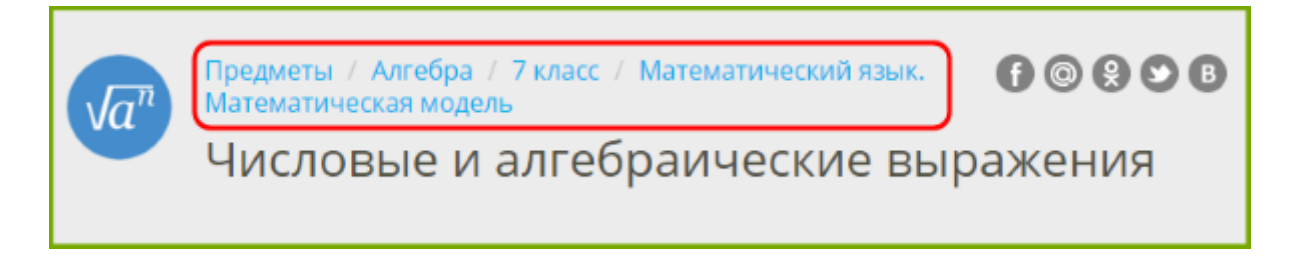

**Каждая подтема состоит из одинаковых блоков.**

### Методические материалы **1.**

Перечень всех теорий, заданий и тестов в подтеме с описаниями. Помогает подобрать учебные материалы.

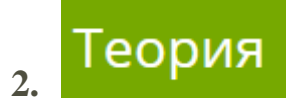

Теория по теме для изучения в классе и внеаудиторной работы учащихся.

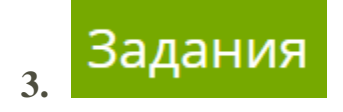

 Расположены по степени сложности (от простого к сложному). Уровень сложности указан прямо под названием задания.

 Пронумерованы арабскими цифрами (Вы можете выслать учащимся ссылку на задание, а можете просто сказать его номер, как при занятиях по печатным материалам).

 Рядом с названием задания указано количество баллов, которое можно набрать, решив задание.

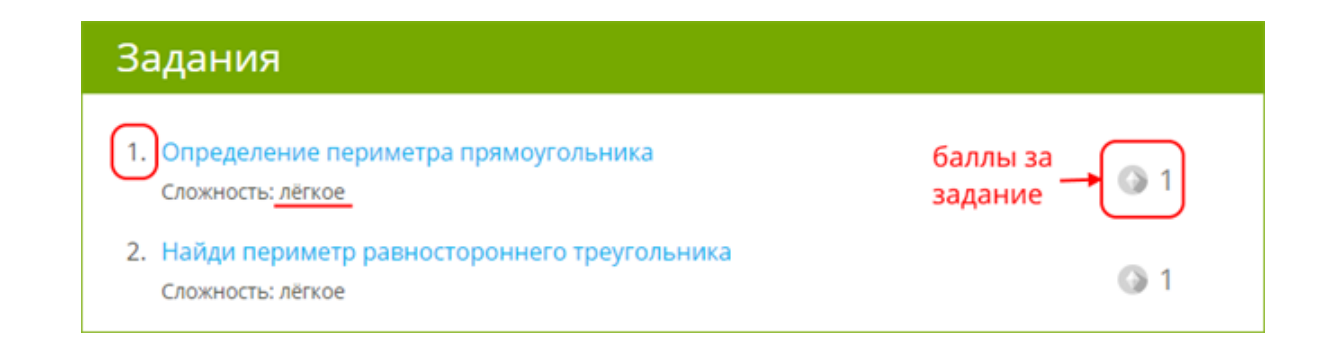

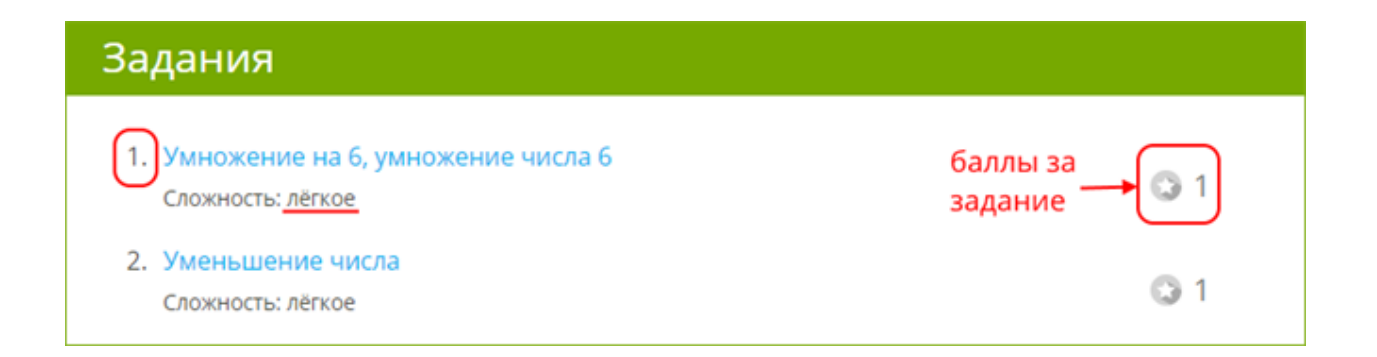

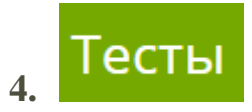

Состоят из нескольких заданий разного вида.

#### Проверочные тесты (скрыты от учеников) **5.**

Состоят из нескольких заданий разного вида.

 Этот блок виден только Учителю, Школьнику он не показывается. Таким образом, Школьник не может заранее решить скрытые задания.

 Школьник может решить данные задания только тогда, когда Учитель вышлет ему ссылку.

 Проверочные тесты хорошо подходят в качестве домашних и итоговых контрольных работ.

### **Что делать, если Вы не можете найти нужную тему для Вашего класса?**

Иногда программа Вашего класса может несколько отличаться от программы ЯКласс. Для поиска нужной темы воспользуйтесь разделом «Поиск по сайту», введя в строку поиска название интересующей Вас темы, либо ключевые слова по теме.

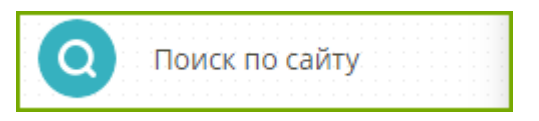

### **Если нет учебных материалов…**

Постепенно редакция ЯКласс добавляет новые темы для разных классов по всем предметам школьной программы. Напишите отзыв в Редакцию сайта со своими пожеланиями. Мы ведём учёт всех отзывов и учитываем пожелания наших пользователей.

Как отправить отзыв на теорию, задание, тест в Редакцию сайта

Если Вы обнаружили ошибку или неточность в задании, пожалуйста, отправьте отзыв в Редакцию сайта.

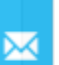

Для этого нажмите на у правого края экрана, находясь в нужном задании, тесте, теории.